## วิธีดูหมายเลข Wi-Fi MAC Address : Apple Mac OS X

21 กันยายน 2554 11:05

## **Wi-Fi MAC Address Apple Mac OS X**

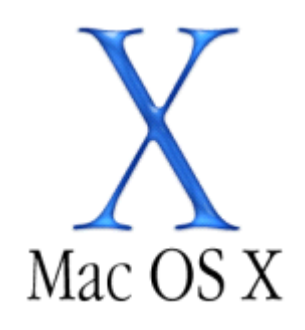

**์ขั้นตอนที่ 1:** กลับหน้าแรก กดปุ่ม Apple ที่ตำแหน่งด้านบนซ้าย ตามรูป และเลือกคำสั่ง System Preferences...

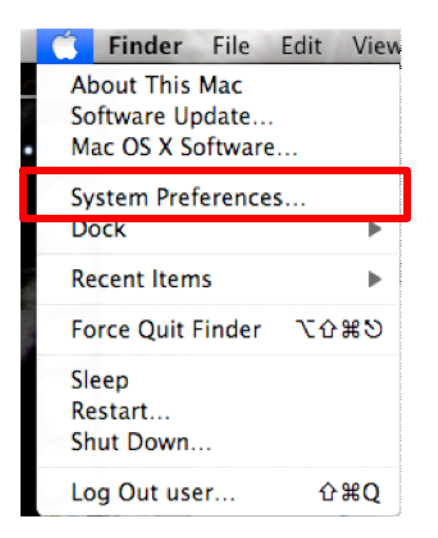

<u>ขั้นตอนที่ 2: ปรากฎหน้าต่าง System Preferences</u> ให้หาส่วน Internet & Network ตามรูป และเลือกคำสั่ง Network

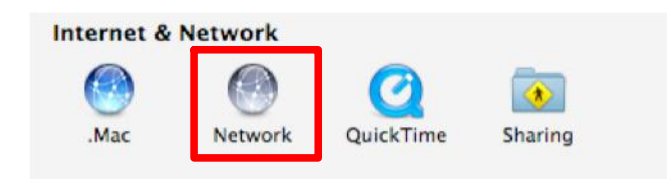

<u>ขั้นตอนที่ 3 : ปรากฏหน้าจอ Network ให้เลือกตัวเลือก AirPort ตามรูป และกดปุ่ม Advanced...</u>

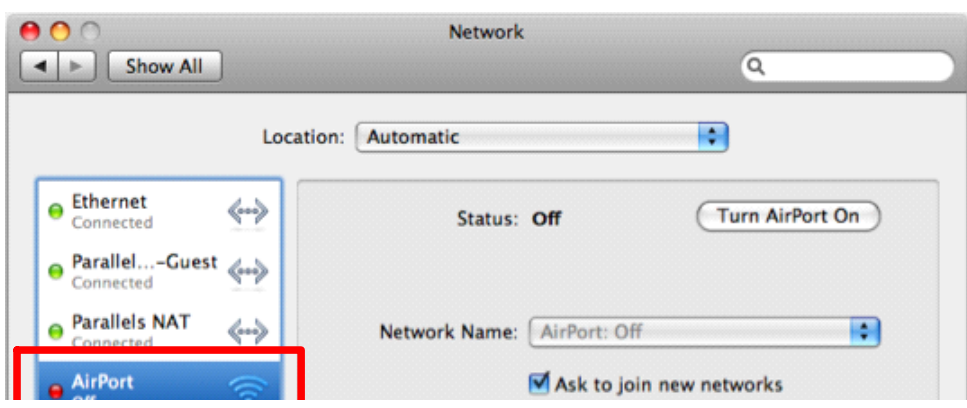

BU-AirNet Page 1

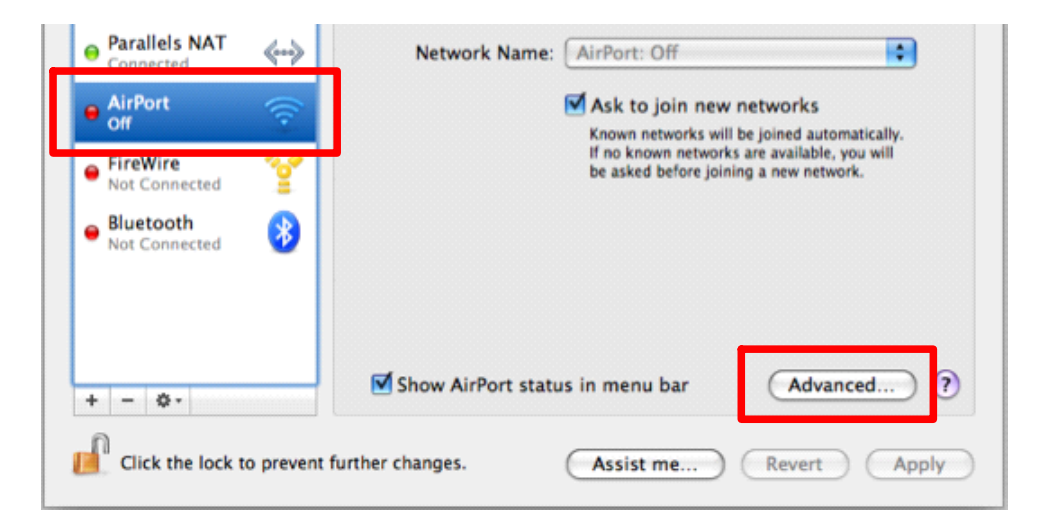

**ขั้นตอนที่ 4 :** ปรากฏหน้าจอ <u>Network ส่วนของ AirPort ให้เลือกหัวข้อ Ethernet</u>

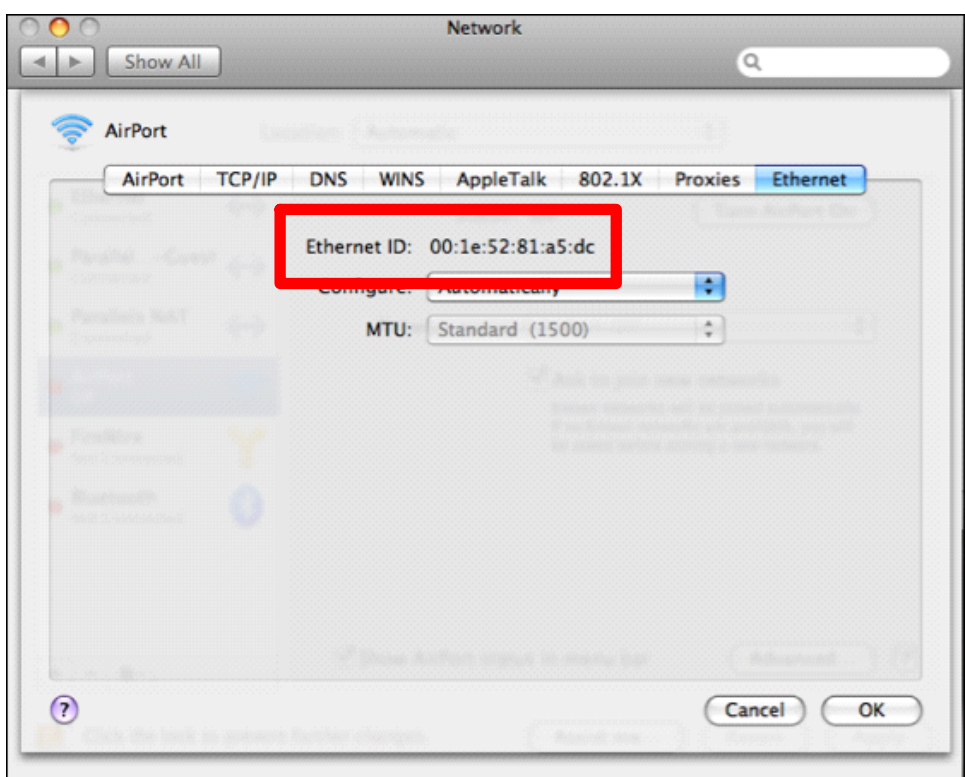

**ขั้นตอนที่ 4 :** สดท้ายนำหมายเลข Ethernet ID กรอกในระบบลงทะเบียน BU Wi-Fi MAC Address